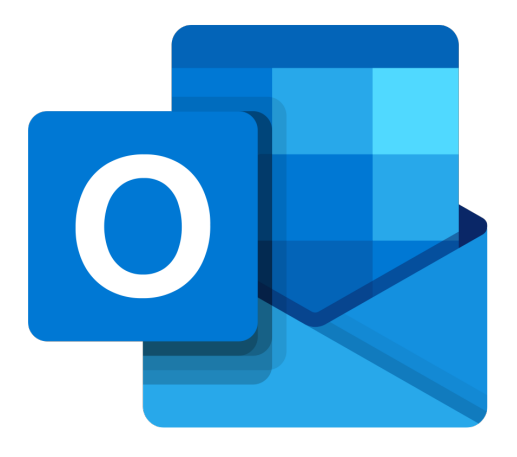

## **Microsoft Outlook 365**

# **Meer functies binnen Outlook**

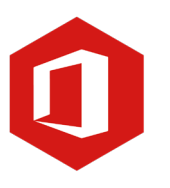

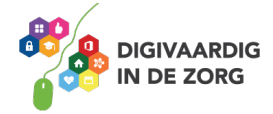

### **Inleiding**

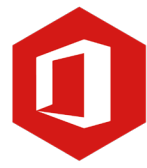

Outlook is het e-mailprogramma van Microsoft. Naast e-mail kun je binnen Outlook je agenda beheren en een takenlijst maken. In deze module nemen we je mee in de wereld van Outlook 365. Ontdek wat je allemaal met dit programma kunt doen. Naast de basislessen geven we ook veel tips die handig zijn voor de meer ervaren gebruiker van Outlook. Kortom, lesmateriaal dat geschikt is voor de beginnende en de gevorderde Outlookgebruiker.

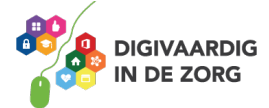

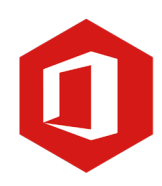

## **Inhoudsopgave**

- **4. Meer functies binnen Outlook**
	- 4.1 Concepten
	- 4.2 Handtekening
	- 4.3 Afdrukken
	- 4.4 De helpfunctie
	- 4.5 Leesbevestiging
	- 4.6 Markeren hoge of lage urgentie

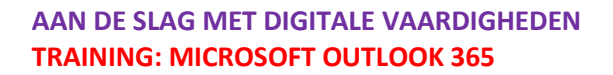

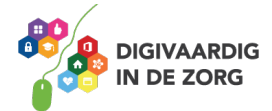

#### **4.1 Concepten**

Als je bezig bent met een e-mailbericht en je wordt gestoord, dan zul je jouw bericht op een later tijdstip moeten afronden. Wil je het bericht afsluiten, klik dan op het witte kruisje rechtsboven in je scherm.

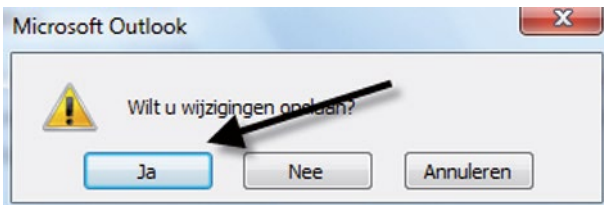

Er verschijnt nu een venster met de vraag of je het bericht wilt opslaan. Klik je op 'Nee', dan verdwijnt het bericht en zul je later helemaal opnieuw moeten beginnen. Daarom kun je beter de optie 'Ja' kiezen. Nadat je op 'Ja' hebt geklikt, verdwijnt het venster. Outlook heeft het e-mailbericht nu als concept opgeslagen.

Je vindt het bericht terug in de map 'Concepten' (deze map vind je in de lijst waar ook 'Postvak in' en 'Verzonden items' staan). Als je op de map 'Concepten' klikt, zie je het onafgemaakte e-mailbericht staan. Door te dubbelklikken op het bericht, wordt het geopend en kun je er verder aan werken.

Ben je klaar dan klik je op de knop 'Verzenden'. Is het bericht nog steeds niet klaar, dan sluit je het en bevestig je de vraag weer met 'Ja'. Het bericht wordt nog een keer opgeslagen, je kunt er later weer mee verdergaan.

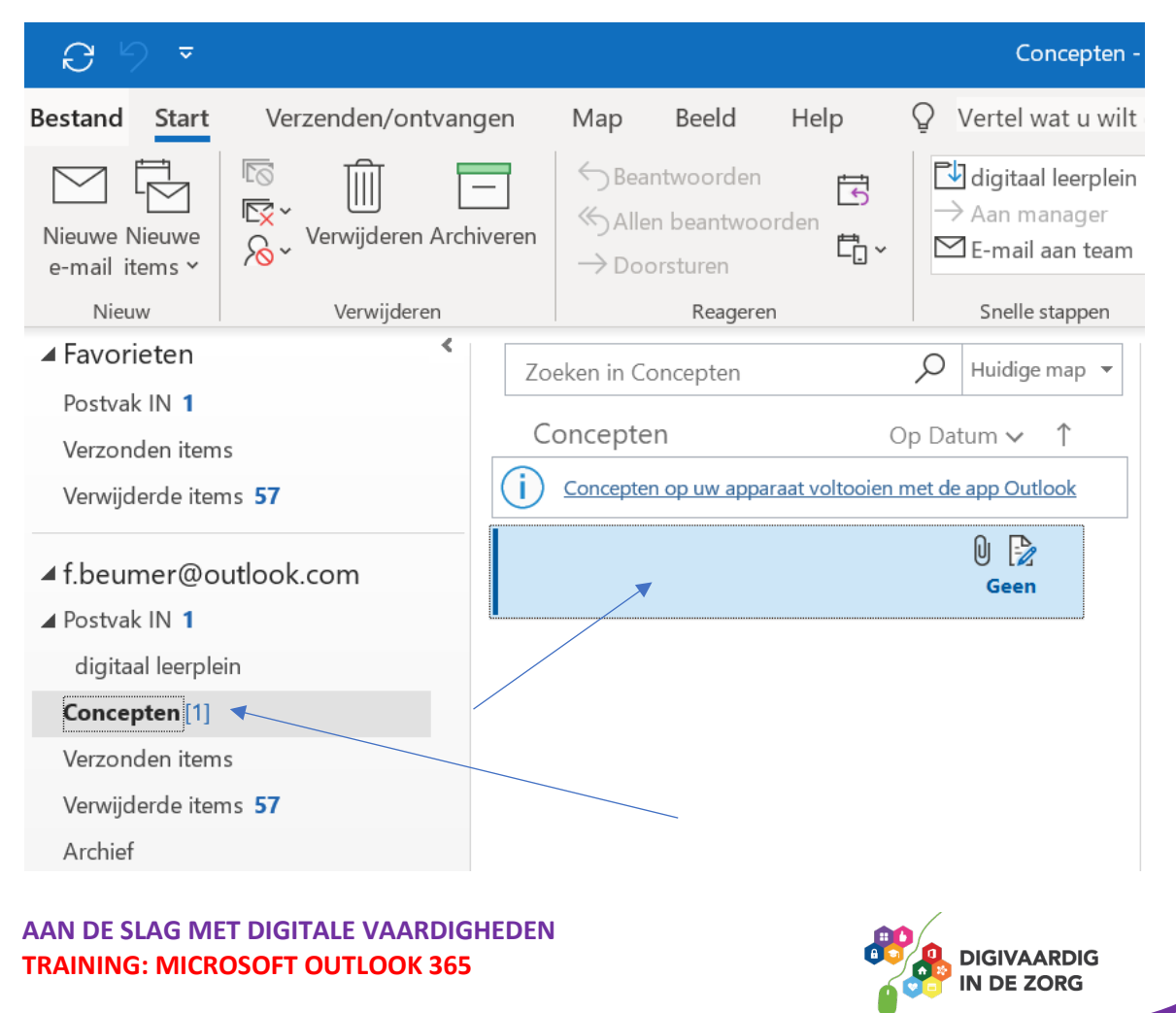

#### **4.2 Handtekening**

Je hoort elk e-mailbericht af te sluiten met een groet en je naam.

Gebruik je e-mail regelmatig dan kun je een 'standaardhandtekening' gebruiken zodat je de afsluiting niet steeds hoeft in te typen.

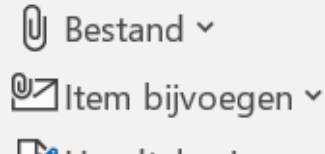

 $\mathbb Z$  Handtekening  $\sim$ 

Opnemen

Je maakt zo'n handtekening door een 'Nieuw bericht' te openen. In het groepsvak 'Opnemen' zie je een pijltje staan naast 'Handtekening'.

Klik op dit pijltje en vervolgens op 'Handtekeningen…'. Klik in het nu volgende venster op de knop 'Nieuw'.

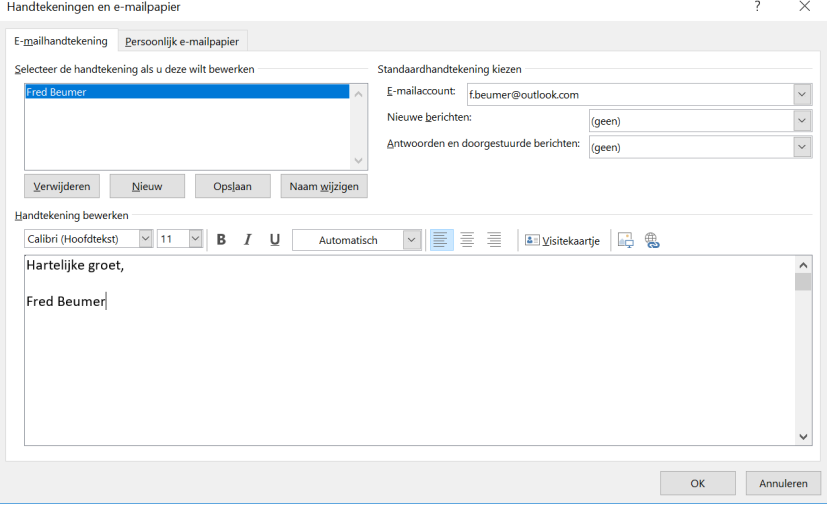

Omdat je meerdere 'handtekeningen' kunt toevoegen, moet je een nieuwe handtekening een naam geven. Deze verschijnt niet onder je bericht, maar is alleen bedoeld om snel de juiste handtekening terug te kunnen vinden.

In het invulveld onder in het geopende venster kun je 'Met vriendelijke groet' of welke andere groet jouw voorkeur heeft invullen. Daaronder typ je jouw naam (eventueel gevolgd door die van je bedrijf).

Klik tot slot op de knop 'Opslaan'. Je hebt nu een handtekening gemaakt die je in al je toekomstige berichten kunt gebruiken.

Je zult zien dat je handtekening, nadat je op 'Nieuw bericht' geklikt hebt, automatisch in jouw e-mail verschijnt. Is dit niet het geval dan klik je aan het eind van je bericht op de knop 'Handtekening' in het groepsvak 'Opnemen' en selecteer je de naam van de handtekening die je wilt gebruiken.

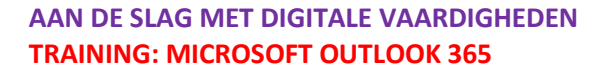

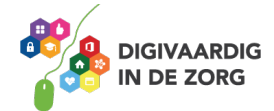

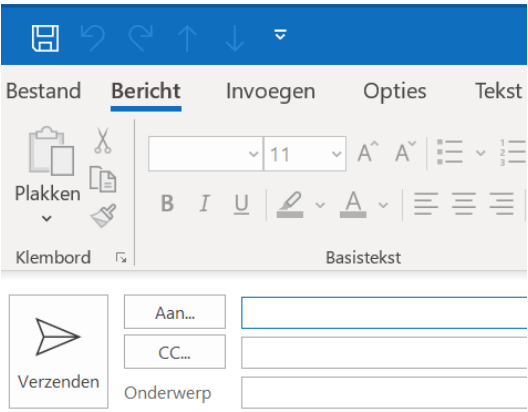

Hartelijke groet,

**Fred Beumer** 

Mocht je jouw mail zowel zakelijk als privé gebruiken en heb je verschillende handtekeningen nodig, dan kun je op dezelfde manier eenvoudig andere handtekeningen aanmaken.

#### **Vraag 1 – Handtekening**

Als je een digitale handtekening gebruikt verschijnt deze direct als je een nieuw e-mailbericht maakt?

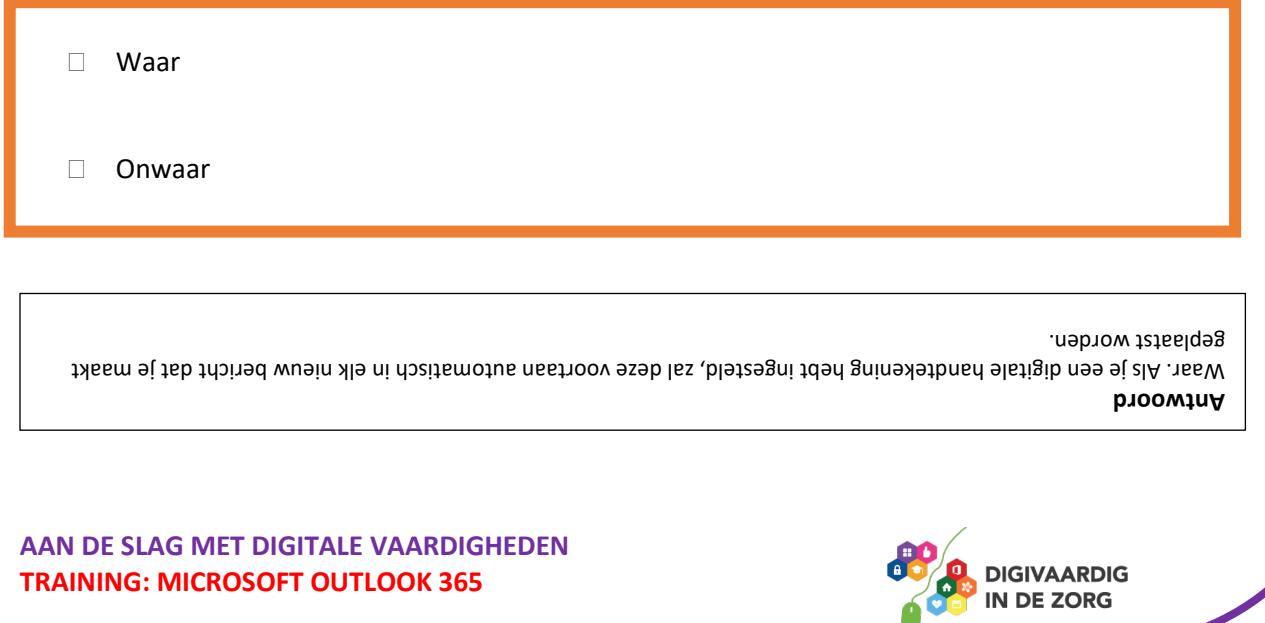

#### **4.3 Afdrukken**

Als je een e-mailbericht wilt afdrukken, klik je op het tabblad 'Bestand' en kies je in de lijst de optie 'Afdrukken'.

Klik je in het nu volgende venster op 'Afdrukken', dan wordt het bericht onmiddellijk afgedrukt. Je kunt ook eerst aan de rechterkant bekijken hoe de afdruk eruit zal gaan zien (afdrukvoorbeeld). Gebruik je meerdere printers, dan moet je in dit venster controleren of de juiste printer is geselecteerd.

Bij afdrukopties kun je specifieke printerinstellingen aanpassen. Meestal kun je de standaardopties laten staan; kijk in de handleiding van je printer bij eventuele onduidelijkheden.

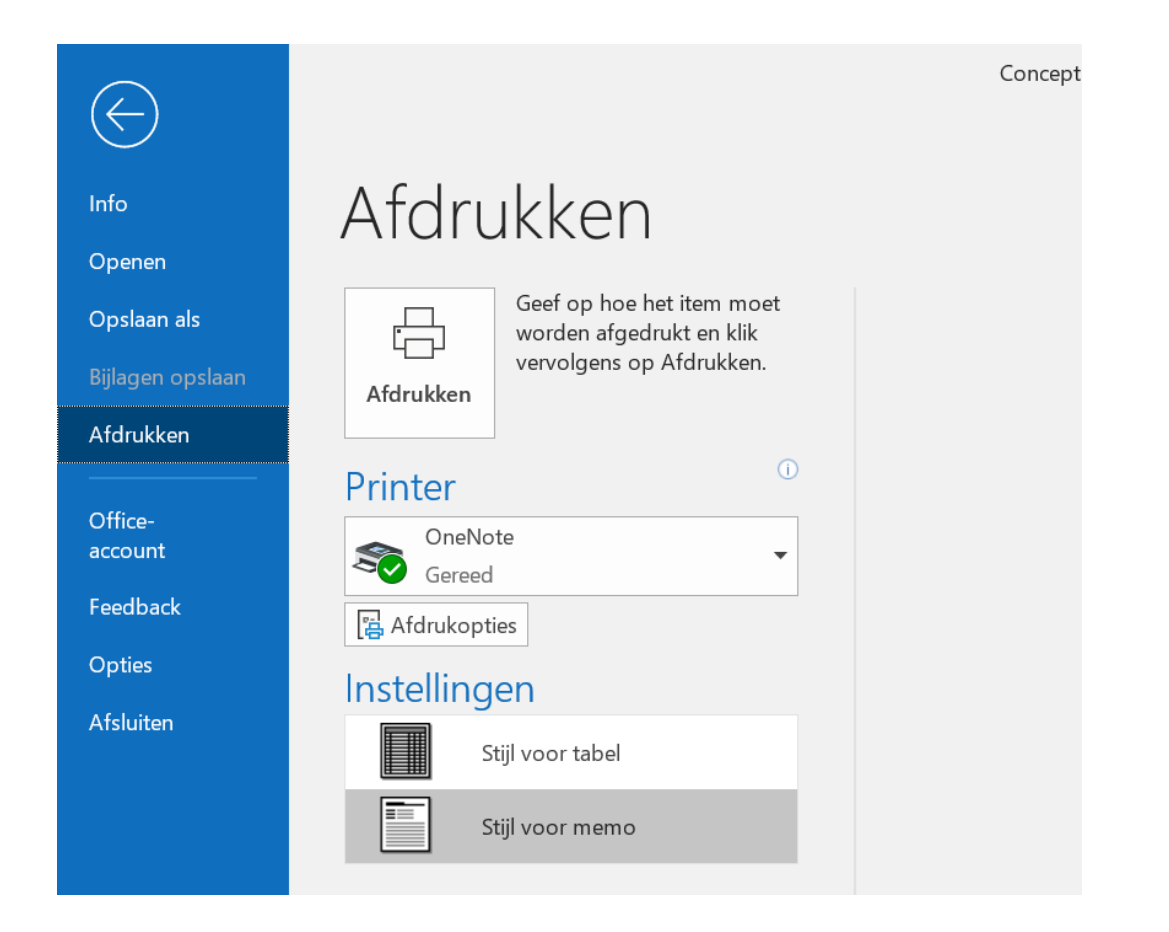

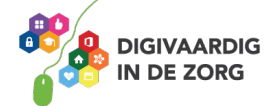

#### **4.4 De helpfunctie**

Outlook 365 heeft een uitgebreide helpfunctie, vergelijkbaar met die van Windows. De helpfunctie open je door te klikken in het invulveld aan de bovenzijde van het venster, in de blauwe balk.

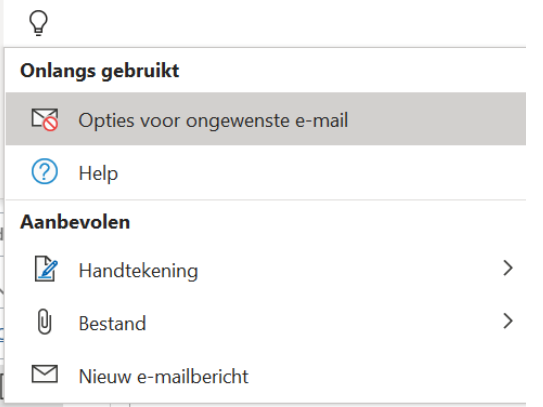

Het venster dat nu opent is verdeeld in een aantal onderwerpen.

Door op een ervan te klikken verschijnen verschillende regels die allemaal te maken hebben met dat onderwerp. Kun je jouw vraag niet terugvinden in de standaardonderwerpen of heb je een heel specifieke vraag, dan kun je ook een zoekopdracht in het invulveld aan de bovenkant van het venster intypen.

Door te klikken op 'Zoeken' aan de rechterzijde van het invulveld wordt naar mogelijke oplossingen gezocht binnen Outlook 365.

De gevonden zoekresultaten worden in de onderkant van het venster weergegeven.

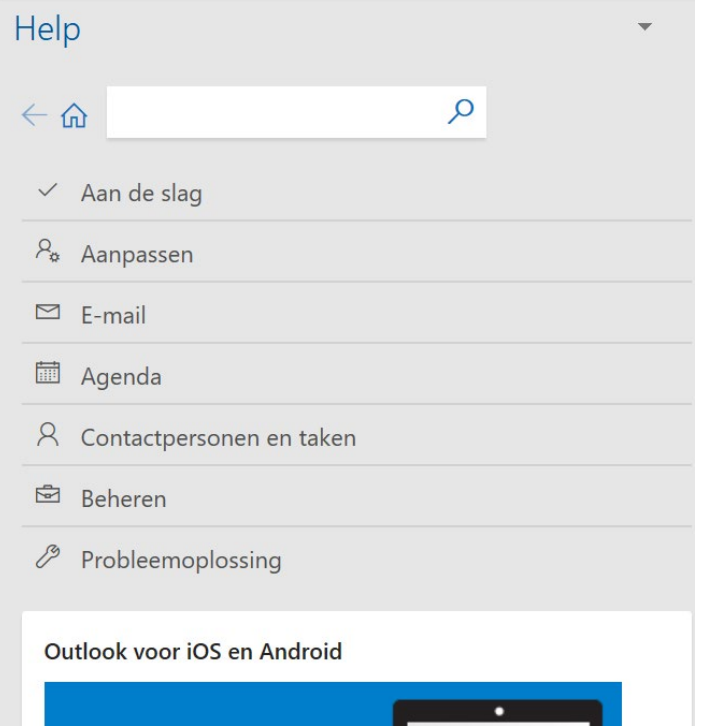

**ALC:** 

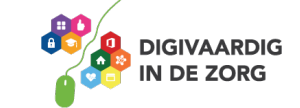

#### **4.5 Leesbevestiging vragen**

Soms is het belangrijk te weten of een geadresseerde jouw e-mailbericht ontvangen en gelezen heeft. Je kunt in zo'n geval vragen om een zogenaamde 'leesbevestiging'. Heb je een e-mailbericht gemaakt waarvoor je een leesbevestiging wilt ontvangen, dan klik je op het tabblad 'Opties' en vervolgens in het lint in het groepsvak 'Tracering'. Daar ziet je een tweetal opties waarvoor je een vinkje kunt plaatsen.

- Vragen om een ontvangstbevestiging
- Vragen om een leesbevestiging

Plaats een vinkje voor 'Vragen om een leesbevestiging' en klik op 'Verzenden'.

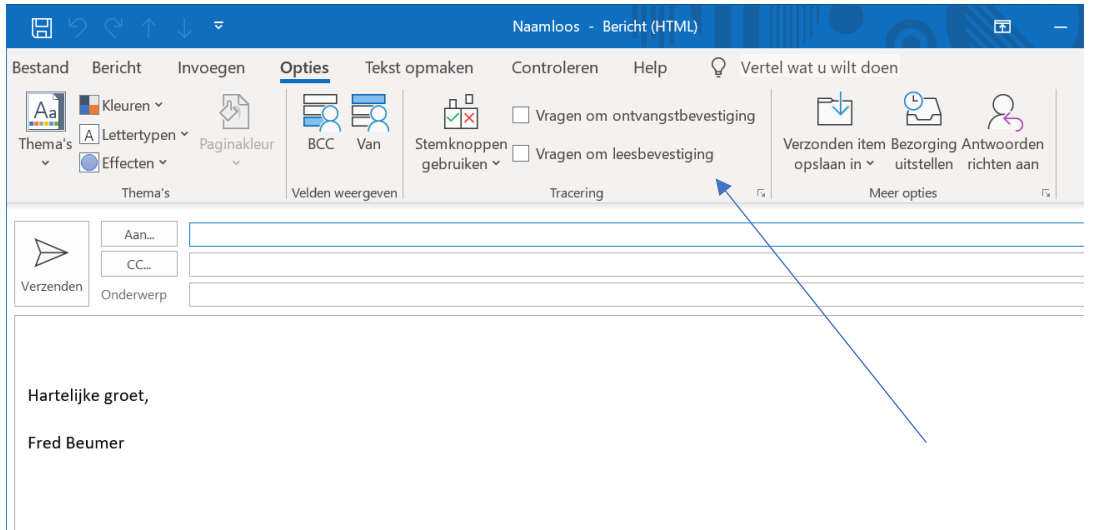

Zodra de geadresseerde jouw e-mail opent, verschijnt in zijn scherm de melding dat jij om een leesbevestiging hebt gevraagd. Gaat de geadresseerde akkoord met het verzenden van zo'n bevestiging, dan ontvang jij een bericht dat jouw e-mail gelezen is door de ontvanger. Let op: Gebruik deze optie niet standaard, maar alleen in gevallen waarin het echt belangrijk is dat je zeker weet dat jouw e-mail door de ontvanger gelezen is. Vraag je bij elke e-mail om een leesbevestiging, dan zullen de geadresseerden dit niet prettig vinden.

### **TIP UIT DE PRAKTIJK**

Ik gebruik als teamleider wel eens leesbevestiging als ik kritieke informatie mail die anders is dan die ik normaal deel. Mijn team moet daarvan dan op de hoogte zijn en ik moet zeker weten dat ze het gelezen hebben.

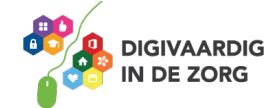

#### **4.6 Markeren hoge of lage urgentie**

Maak je een e-mailbericht dat op moet vallen omdat het een belangrijke boodschap bevat, dan kun je het bericht markeren als urgent. De ontvanger ziet dan naast het bericht een rood uitroepteken staan. Jouw mail valt zo op tussen alle andere e-mails, dus zal de ontvanger hem waarschijnlijk sneller openen.

Je markeert een bericht als urgent, door voor verzending in het lint op de optie 'Hoge urgentie' (het rode uitroepteken) te klikken.

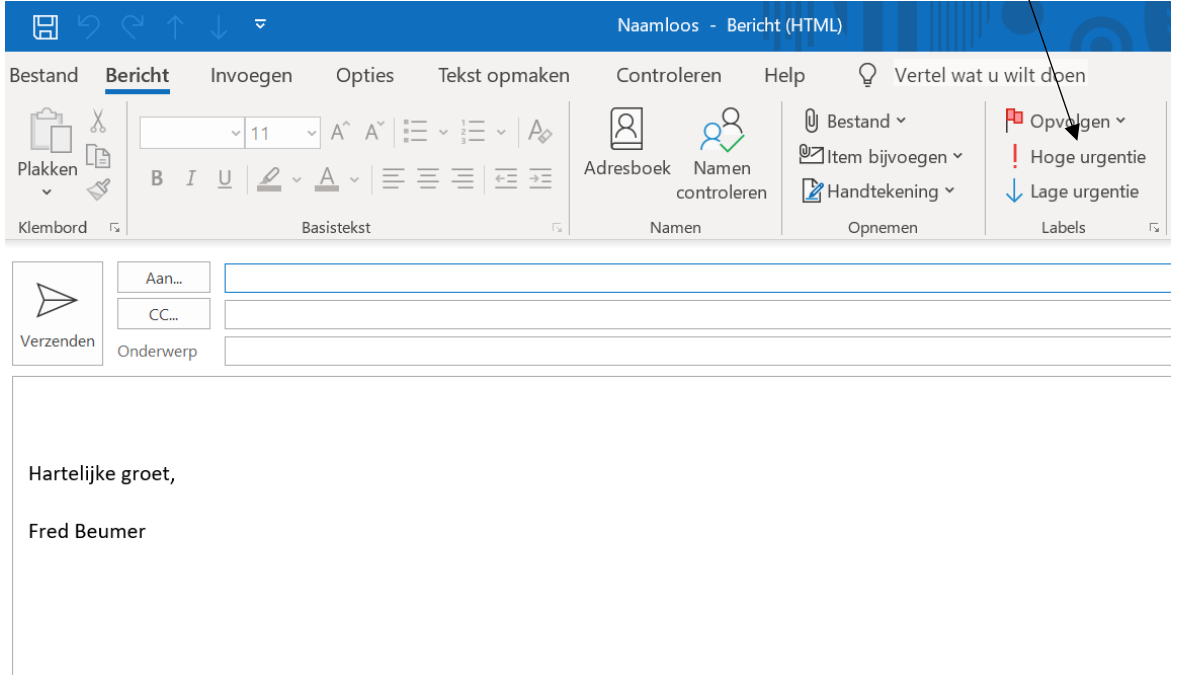

Gebruik het rode uitroepteken alleen als jij vindt dat het echt nodig is. Verstuur je elk bericht met 'Hoge urgentie' dan besteden ontvangers daar geen aandacht meer aan: je verstuurt immers alleen maar urgente berichten.

(Om aan te geven dat een bericht helemaal niet urgent is, kun je eventueel het blauwe uitroepteken aanklikken voor verzending, maar dat doet vrijwel niemand.)

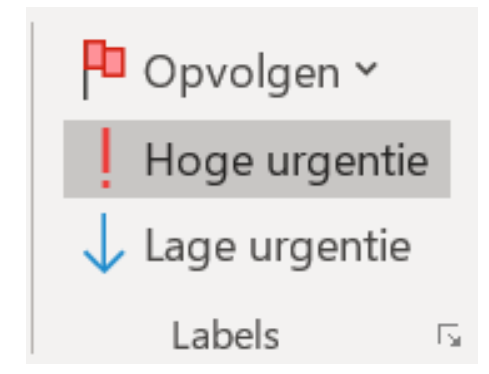

*Deze module is gemaakt door Fred Beumer in opdracht van Utrechtzorg. En voorzien van een praktijkvoorbeeld door Anneke Blok van a-visie voor Digivaardig in de Zorg.*

*Heb je opmerkingen of vragen over dit lesmateriaal? Mail dan naar [info@digivaardigindezorg.nl.](mailto:info@digivaardigindezorg.nl)* 

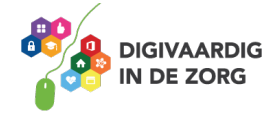